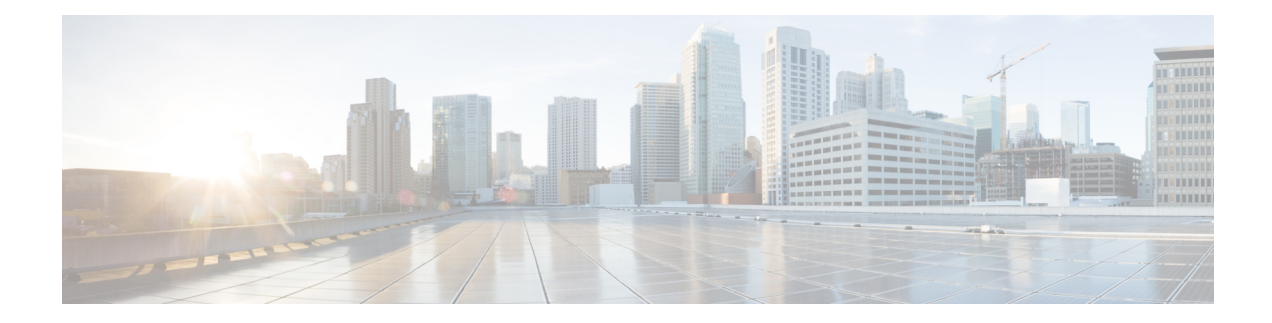

## **Configure a Cellular Gateway**

## **Table 1: Feature History**

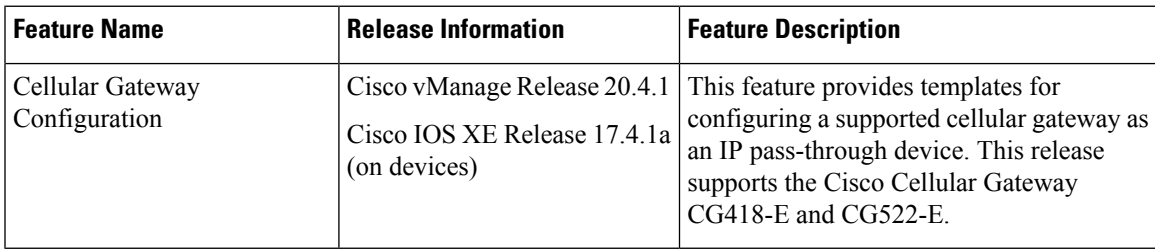

You can configure a supported cellular gateway as an IP pass-through device. By positioning the configured device in an area in your facility that has a strong LTE signal, the signal can be extended over an Ethernet connection to a routing infrastructure in a location with a weaker LTE signal.

To configure a cellular gateway in Cisco vManage:

**1.** Create a device template for the **Cisco Cellular Gateway CG418-E** device.

See "Create a Device Template from Feature Templates" in *Systems and Interfaces Configuration Guide*.

After you enter a description for the feature template:

- **a.** From the Cisco vManage menu, choose **Configuration** > **Templates**.
- **b.** Click **Device Templates**.

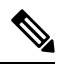

**Note** In Cisco vManage Release 20.7.x and earlier releases, **Device Templates** is titled **Device**.

- **c.** From the **Create Template** drop-down list choose **From Feature Template**.
- **d.** From the **Device Model** drop-down list select the type of device for which you are creating the template.
- **e.** Choose **Cellular Gateway** > **Cellular Gateway Platform** > **Create Template**. Then configure the Cellular Gateway Platform feature template as shown in the following table.

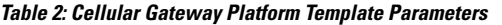

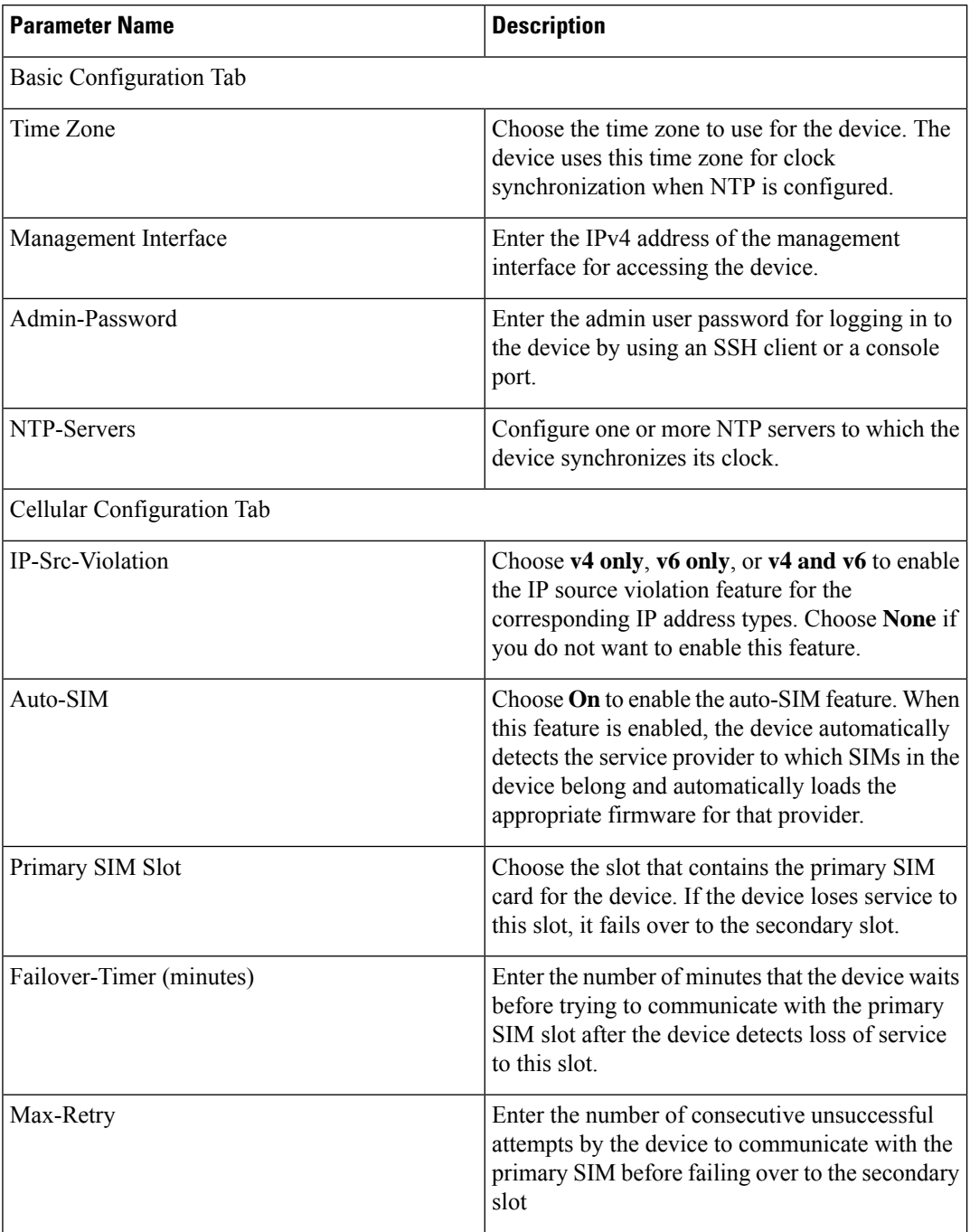

**f.** Choose **Cellular Gateway** > **Cellular Gateway Profile** and choose **Create Template** from the Cellular Gateway Profile drop-down list. Then configure the Cellular Gateway Profile feature template as shown in the following table.

I

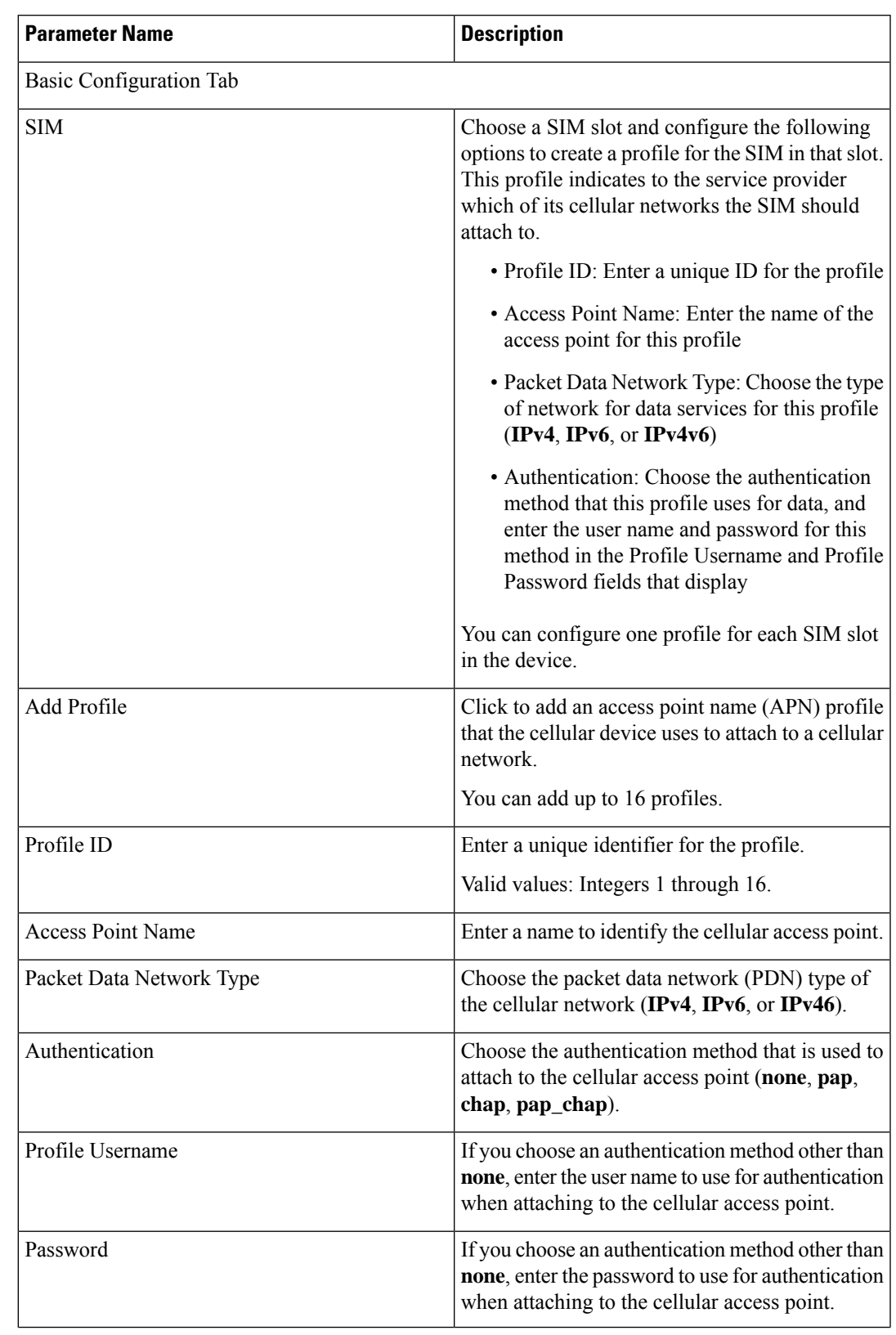

## **Table 3: Cellular Gateway Profile Template Parameters**

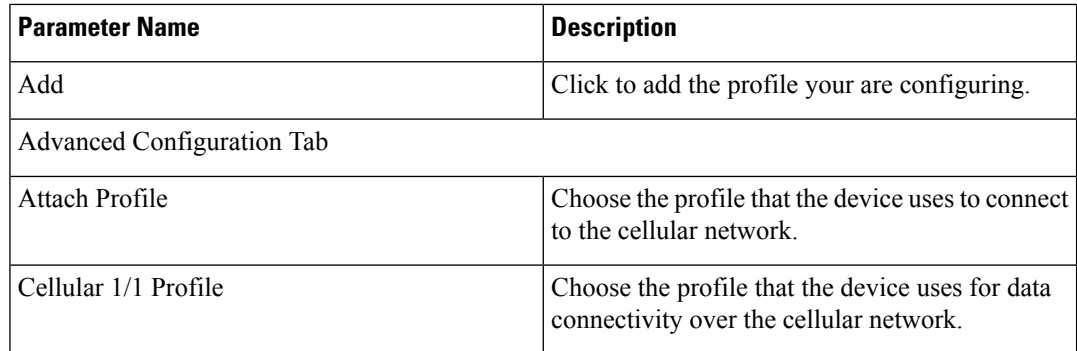

**2.** Attach the device template to the device.

See "Attach and Detach a Device Template" in *Systems and Interfaces Configuration Guide*.